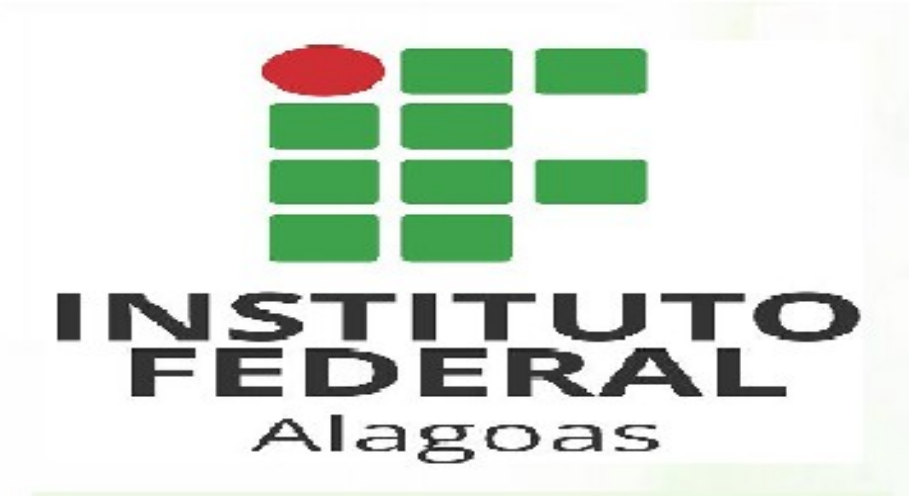

# **CARTILHA**  $d<sub>O</sub>$ **PONTO ELETRÔNICO DGP**

# **SERVIDOR**

**SIGRH** Sistema Integrado de Gestão de **Recursos Humanos** 

> **VERSÃO I** 2018

# **CARTILHA SERVIDOR - Versão 1**

## **Entrada no SIGRH**

O servidor deve acessar o sistema através da página do Ifal, conforme imagem abaixo, ou através do link sipac.ifal.edu.br/sigrh/login.jsf

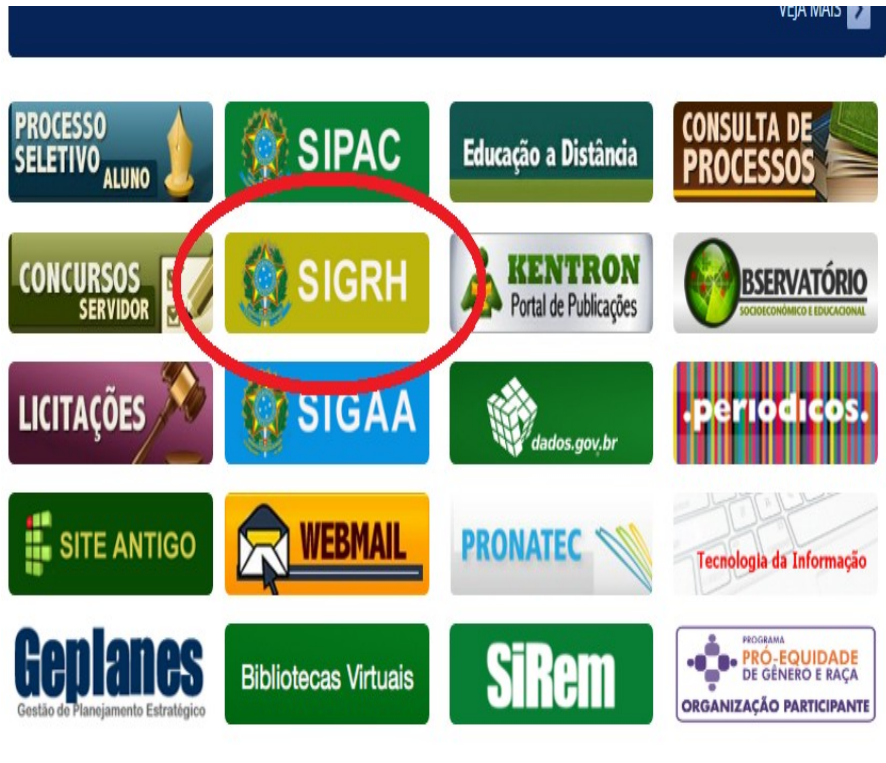

**O registro do ponto deve ser feito diariamente e o cadastro das ocorrências deve ser realizado até o último dia de cada mês, preferencialmente no dia do ocorrido.**

# **Login**

O servidor deverá digitar seu login e senha para entrada no SIGRH, conforme demonstração abaixo:

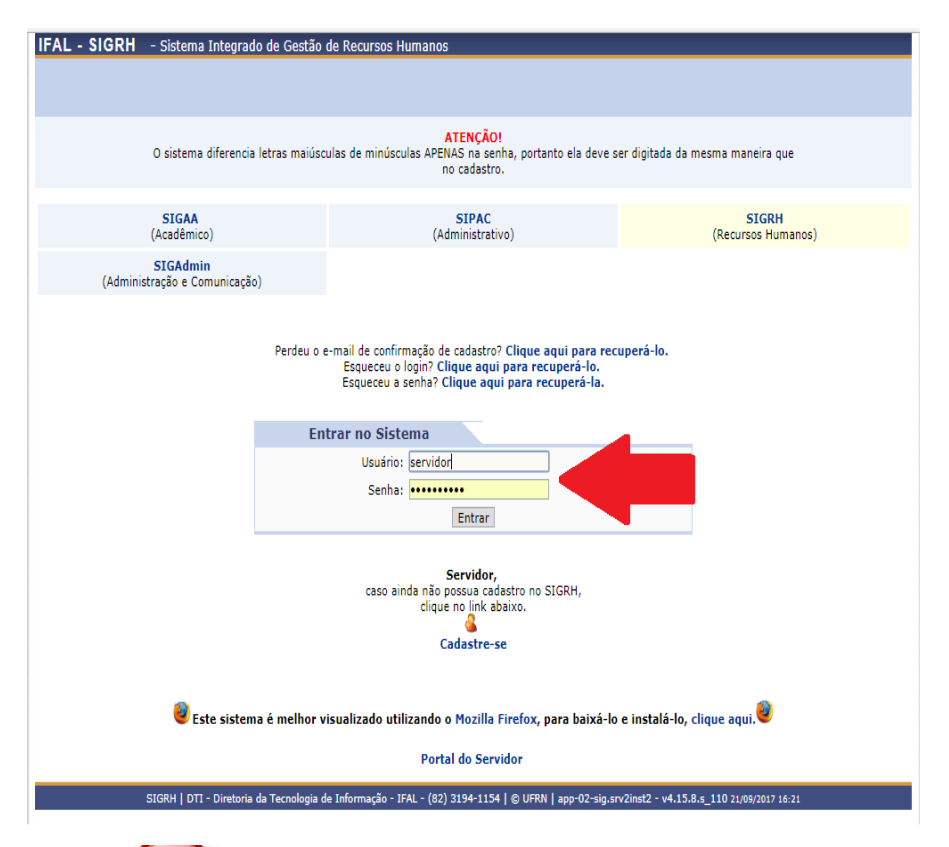

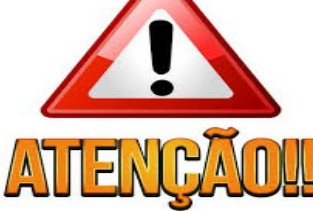

**O registro de ponto pode ser feito em qualquer aparelho desde que conectado ao IP do local de exercício do servidor.**

## **Registro de Ponto**

Esta funcionalidade permite que seja realizado o registro do ponto eletrônico do servidor. Esse registro serve para que o sistema verifique o período registrado durante o dia, contabilizado saldos positivos e negativos de horas diariamente.

Para utilizar esta funcionalidade, basta acessar o SIGRH ou acesse o SIGRH  $\rightarrow$  Módulos  $\rightarrow$  Menu  $Servidor \rightarrow Accesso$  Rápido  $\rightarrow$  Ponto Eletrônico.

A seguinte tela será gerada:

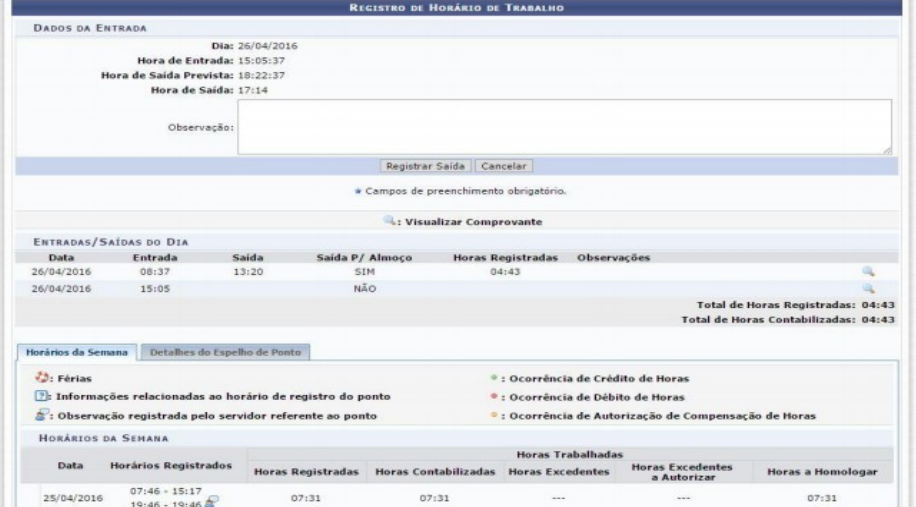

Basta clicar em Registrar Entrada ou Registrar Saída para que o sistema realize tal procedimento. Nessa mesma tela é possível visualizar o período registrado no dia, na semana (Guia Horários da Semana) e no mês (Guia Detalhes do Espelho do Ponto).

Regras Aplicáveis

1 – Ao registrar saída o sistema irá questionar se a saída é para almoco ou não, sendo possível registrar saída para almoço apenas uma vez durante o dia

2 - Caso seja registrada a entrada e não for registrada a saída o sistema não irá computar as horas para este dia, tendo o servidor que lançar uma ocorrência para ajustar seu saldo neste dia.

3 – As observações servem apenas de indicativo para o chefe ou para o próprio servidor. O que for registrado no campo observações não serve como ocorrência para modificar o saldo de horas do servidor.

4 - Não é possível registrar Ponto Eletrônico durante as férias.

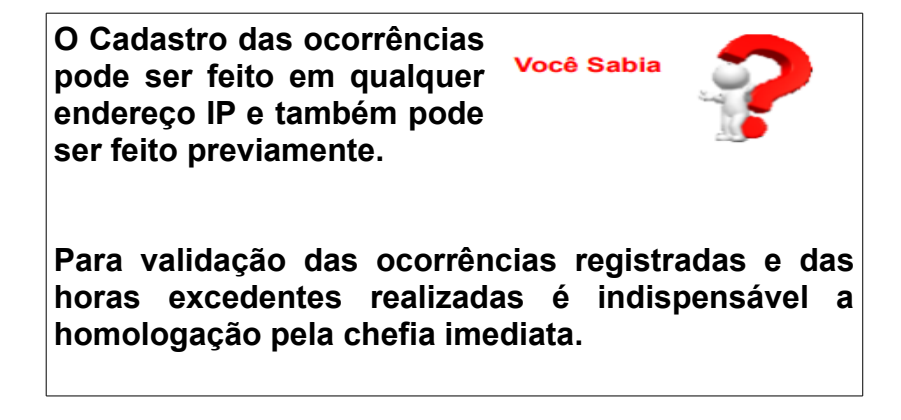

# **Cadastrar Ocorrência**

Essa operação permite que o servidor cadastre uma ocorrência diversa que impacta em seu horário no ponto eletrônico. O cadastro poderá ser realizado pelos próprios servidores, ou pela chefia da unidade em nome dos servidores. Para concluir o cadastro, será necessário que o servidor envie o cadastro para a homologação, que deverá ser realizada por um Chefe ou vice da Unidade.

Para utilizar esta funcionalidade, acesse o SIGRH -> Módulos -> Menu Servidor -> Frequência -> Ocorrência -> Cadastrar Ocorrência.

#### A seguinte tela será exibida:

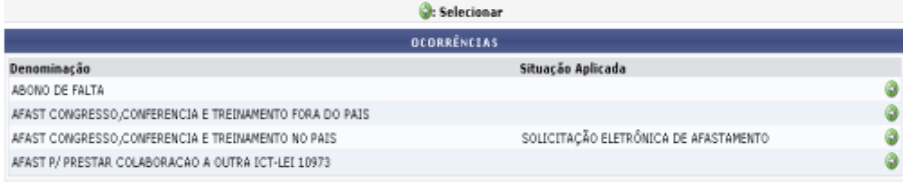

\* Campos de preenchimento obrigatório.

O usuário deverá clicar no ícone (9), para realizar a seleção do tipo de ocorrência desejado. A página a seguir será apresentada pelo sistema, possibilitando que o usuário informe os Dados da Ocorrência:

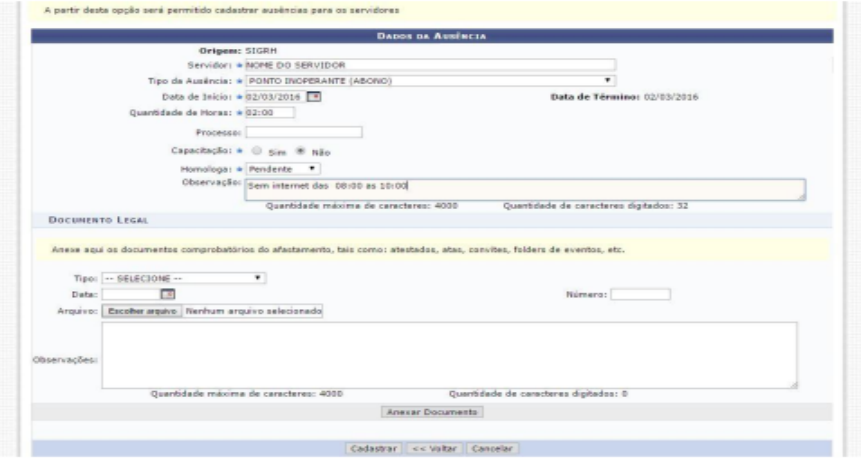

Nesta tela, alguns dados serão informados automaticamente pelo sistema, como Origem, Nome Completo, Matrícula SIAPE, entre outros. Entretanto, existem outras informações que deverão ser incluídas pelo usuário, como:

- · Data de Início: Informar a data de início da ocorrência, digitando a data desejada ou selecionando-a no calendário exibido ao clicar em **FR**
- · Data de Término: Informar a data de término da ocorrência, digitando a data desejada ou selecionando-a no calendário exibido ao clicar em **FE**: Destacando que algumas ocorrências referemse apenas a um dia, nestes caso o campo Data de Término virá preenchido automaticamente com a Data de Início.
- Quantidade de Horas: Informar quantas horas serão abonadas ou descontadas do ponto (exibido apenas para alguns tipos de ocorrência).
- Esta ocorrência será de alguma atividade de capacitação do servidor? O usuário deverá infor-٠ mar se durante o afastamento serão realizadas atividades de capacitação. Neste item, será possível optar por selecionar entre Sim ou Não:
- Homologa: Caso o próprio servidor esteja cadastrando a ocorrência, virá por padrão como Pendente, para que o chefe do setor homologue ou neque:
- · Observação: O usuário poderá acrescentar algumas observações sobre a ocorrência, se deseiar:

#### **DOCUMENTO LEGAL**

- Tipo: Informe o tipo de documento que será anexado optando por selecionar dentre as opcões listadas pelo sistema:
- Data: Digite a data desejada ou selecione-a no calendário exibido ao clicar em
- · Número: Forneca a numeração do documento:
- Arquivo: Anexe o arquivo desejado clicando em Selecionar arquivo:
- Observações: Se achar pertinente, informe observações sobre o documento comprobatório da ocorrência.

Retornando para a tela que permite inserir os Dados da Ocorrência, o usuário poderá também realizar a adição do Documento Legal, para isso, informe os campos necessários já descritos anteriormente e em seguida clique em Anexar Documento.

Para finalizar a operação de cadastramento da ocorrência, clique em Cadastrar.

#### Regras Aplicáveis

#### 1-E possível registrar mais de uma ocorrência por data;

2 - As ocorrências cadastradas pelos servidores ficam pendentes de homologação até o chefe da unidade homologar a ocorrência ou não

3 - O servidor só poderá registrar ocorrência para si próprio, exceto o chefe da unidade, que consegue registrar ocorrência para todos os servidores da sua unidade.

4 - A informação do Documento Legal não é obrigatória para todas as ocorrências, mas sempre que necessário deverá ser preenchida.

# **Consultar Espelho de Ponto**

Esta funcionalidade permite que seja realizada a emissão do relatório de espelho de ponto. Esse relatório possibilita a visualização da listagem de dias/horas trabalhadas de acordo com o período informado.

Para utilizar esta funcionalidade, acesse o SIGRH  $\rightarrow$  Módulos  $\rightarrow$  Menu Servidor  $\rightarrow$  Consultas  $\rightarrow$ Frequência  $\rightarrow$  Espelho de Ponto.

A seguinte tela será gerada:

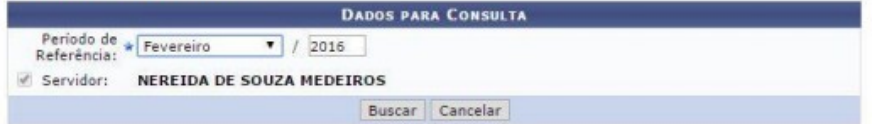

Informe o Período de Referência, selecionando o mês e, em seguida, forneça o ano desejado.

Exemplificamos com o Período de Referência Fevereiro/2016.

Para dar continuidade à operação, clique em Buscar. A página a seguir contendo a lista de servidores encontrados será fornecida pelo sistema.

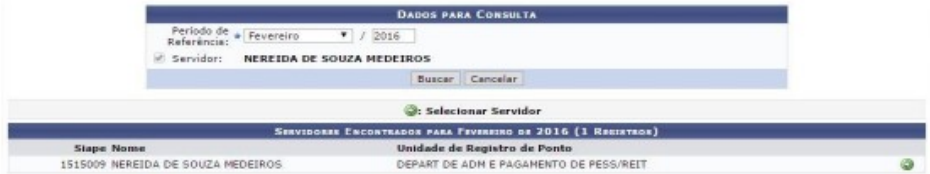

Clique no ícone igra selecionar o servidor. Logo em seguida a tela contendo o Ponto Associado será gerada pelo sistema.

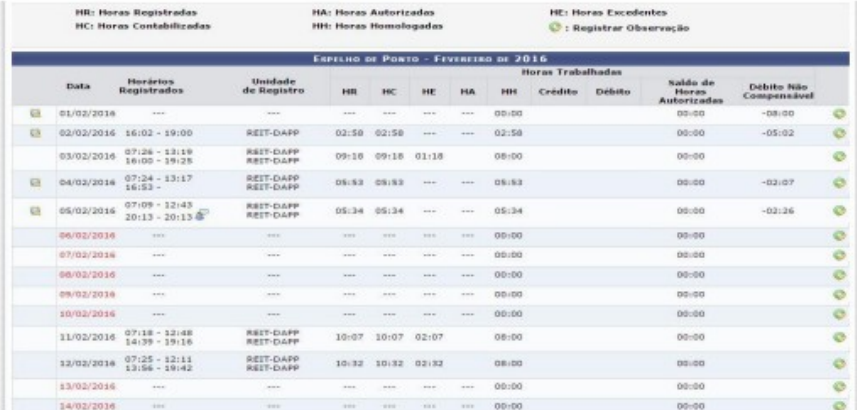

Clique em Relatório Formato Impressão para gerar um relatório em formato de impressão. A seguinte tela será gerada:

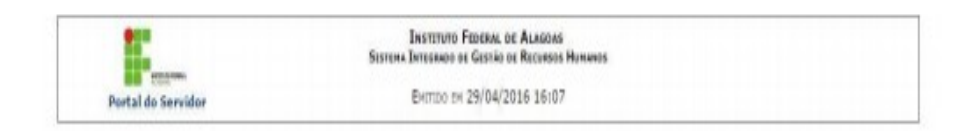

#### PONTO ASSOCIADO AO MÉS DE FEVEREIRO DE 2016

Servidor: NEREIDA DE SOUZA MEDEIROS (1515009)

Horários de trabalho nas respectivas unidades:

Não foi encontrada uma localização vigente neste período para este servidor.

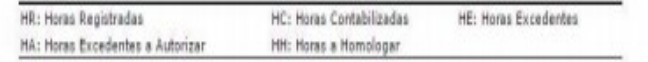

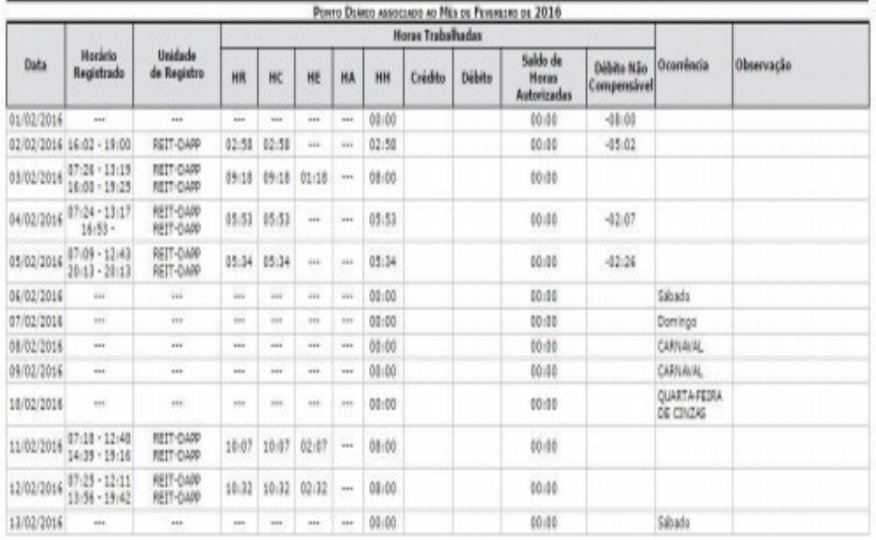

## **Utilização de horas excedentes**

Para utilizar as horas excedentes no mês posterior ao fato o servidor deve localizar a ocorrência correspondente (falta justifcada; atraso ou saída antecipada) que foi cadastrada anteriormente ou no próprio momento do cadastro.

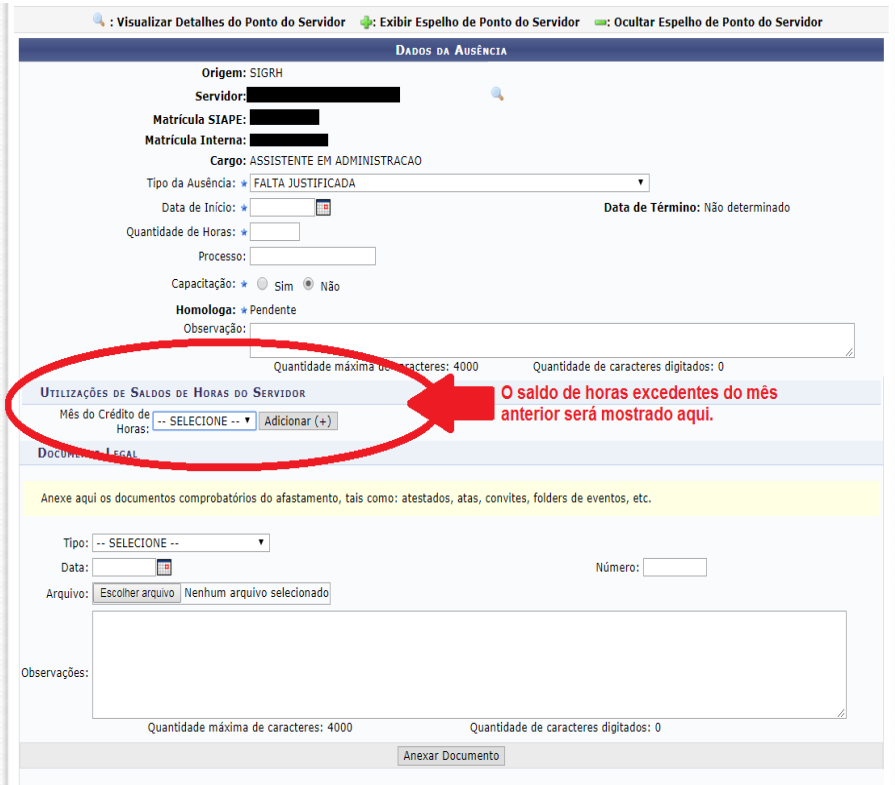

**Em caso de dúvidas, entre em contato com a CGP do seu campus ou com o DAPP (servidores da Reitoria) através do e-mail pontoeletrônico@ifal.edu.br.**

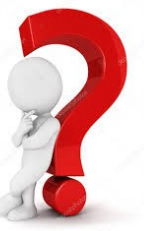

# Atenção!

Sugerimos aos servidores e servidoras que:

- 1. Verifiquem frequentemente o seu Espelho de Ponto do Mês e observem a existência de saldo negativo;
- 2. Verifiquem se registraram todas as ocorrências necessárias;
- 3. Acompanhem junto à chefia imediata a Homologação das Ocorrências e das Horas Excedentes, que devem ser feitas durante o mês, e a Homologação do Ponto, que deve ser realizada até o 5º dia útil do mês subsequente;
- 4. Em caso de dúvida encaminhe o questionamento **para** [pontoeletronico@ifal.edu.br](mailto:pontoeletronico@ifal.edu.br) e/ou entrar em contato com a DGP.

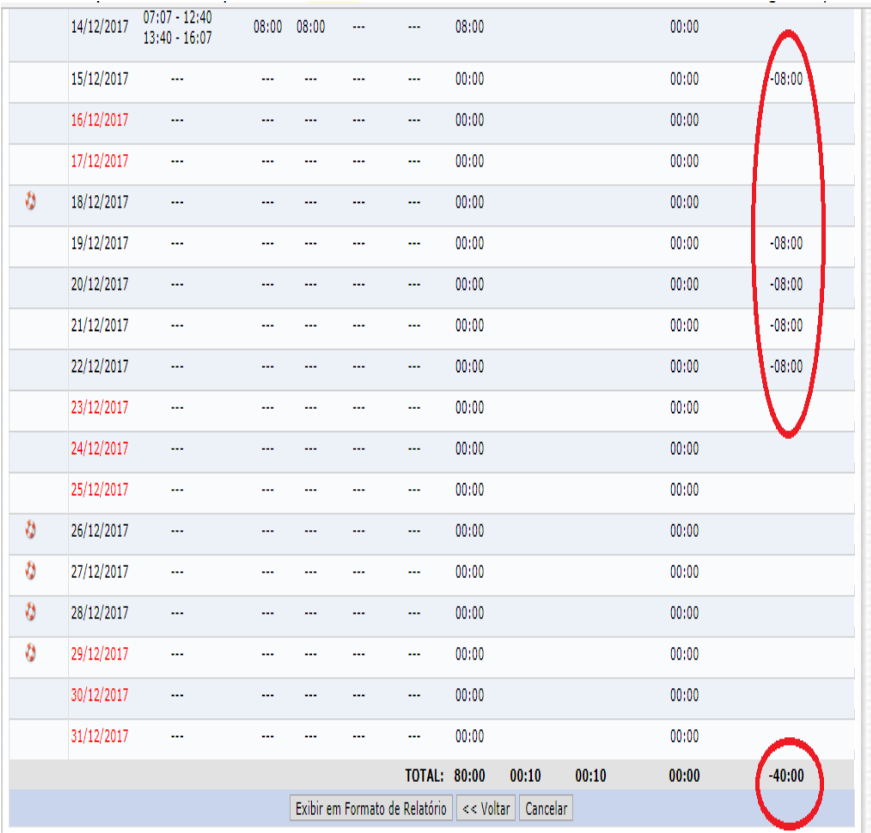

#### RESUMO DAS HORAS APURADAS NO MÉS

- Carga Horária Contratada: 120:00
	- Carga Horária do Mês: 120:00
- Total de Horas Registradas: 72:04
- Total de Horas Homologadas: 80:00
- Total de Horas Justificadas: 00:00

 $\boxed{1}$ 

- Saldo de Novembro/2017 Para Compensação: 00:00
- Total de Horas Autorizadas Para Compensação: 00:00
	- Total de Horas Pendentes de Compensação: 00:00

**EQUIPE TÉCNICA Diretoria de Gestão de Pessoas**

**REVISÃO DEPARTAMENTO DE ADM. E PAG. DE PESSOAL**

# **DGP**

### **DIRETORIA DE GESTÃO DE PESSOAS**

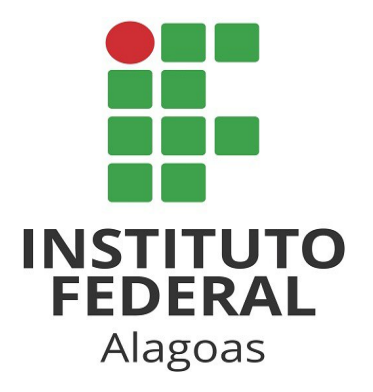